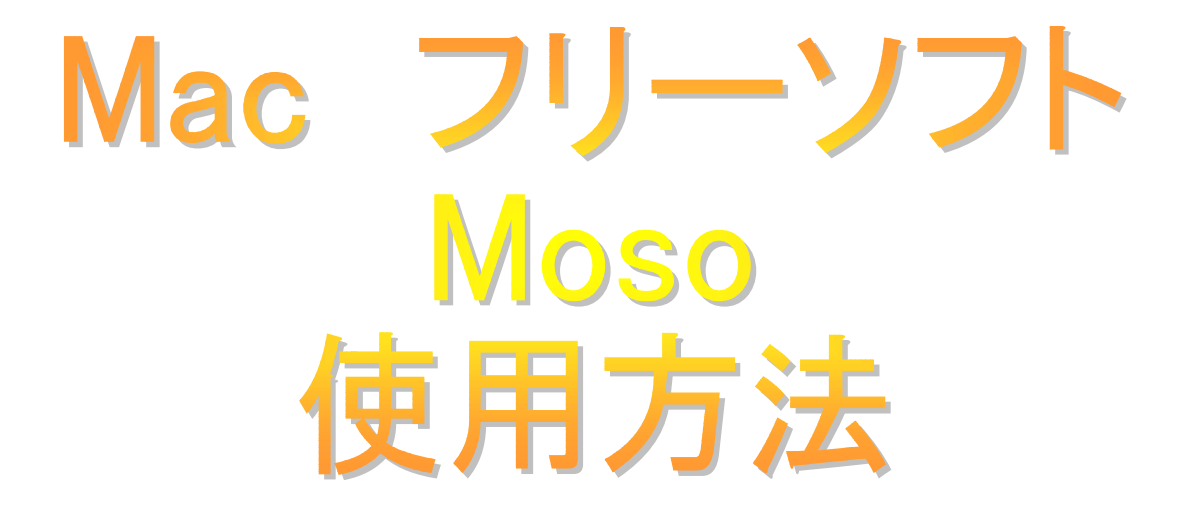

## 1**.**初期設定

EzCAP128のドライバをCDからインストールし、 App Storeからフリーソフト「Moso」をダウンロードします。

ダウンロードが完了した後、Mosoを起動します。 起動したら上のタブ「SETTING」をクリックいたします。

画面が変わり、次に左下の「WEB CAM SETTING」と「MIC SETTING」の 二項目があります。

「WEB CAM SETTING」を「Composite」か「S-Video」

「MIC SETTING」を「Forwardvideo EzCAP」へと変更し、メインの画面と 下の4分割された画面にビデオ画面が再生されているかを確認します。

## **2.**ビデオ取り込み

設定が終わりましたら、上のタブ「STUDIO」をクリックします。 ビデオが再生出来ていることを確認したら取り込みを開始します。 ビデオの準備が完了したら真ん中の「REC」ボタンを押して、カウント後から 録画が開始されます。

録画が完了しましたら再度真ん中のボタンを押して録画を止めます。

終了と同時に画面が切り替わり、録画内容をプレビューで確認できます。 確認後、動画ファイルにする場合は右側から動画ファイルのサイズを選んだ後 「OK」を押して、動画に変換いたします。 破棄する場合は「RETAKE」ボタンをクリックし、取り直します。

変換が終わった動画ファイルは「STORAGE」へ移動し、保存されます。 アイコンをクリックし、デスクトップへドラッグ&ドロップし、 動画を好きな場所へ移動することも可能です。